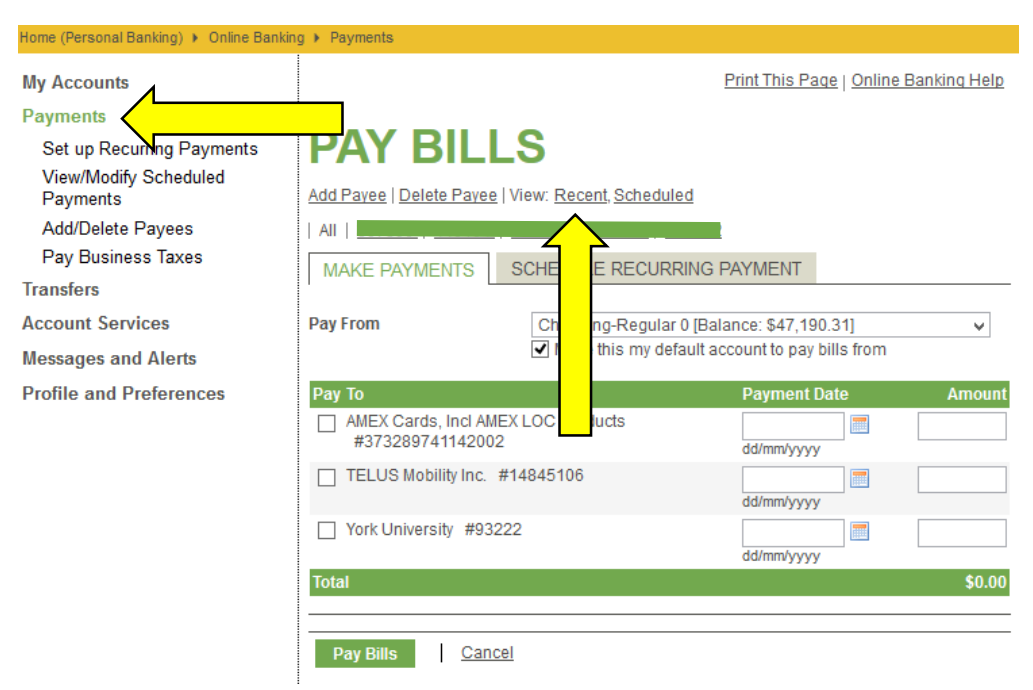

Click on Payments and under the Pay Bills page, next to "View" click on "Recent"

## Select an appropriate Date Range

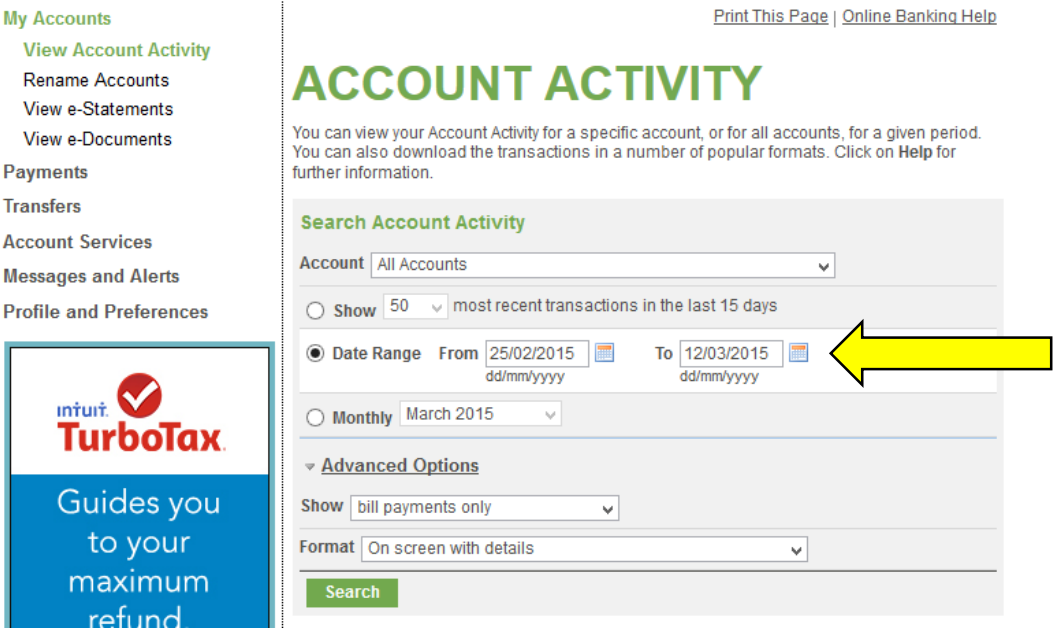

Under Advanced Options, for the drop-down box for Show, select "search by description" and enter "bill"

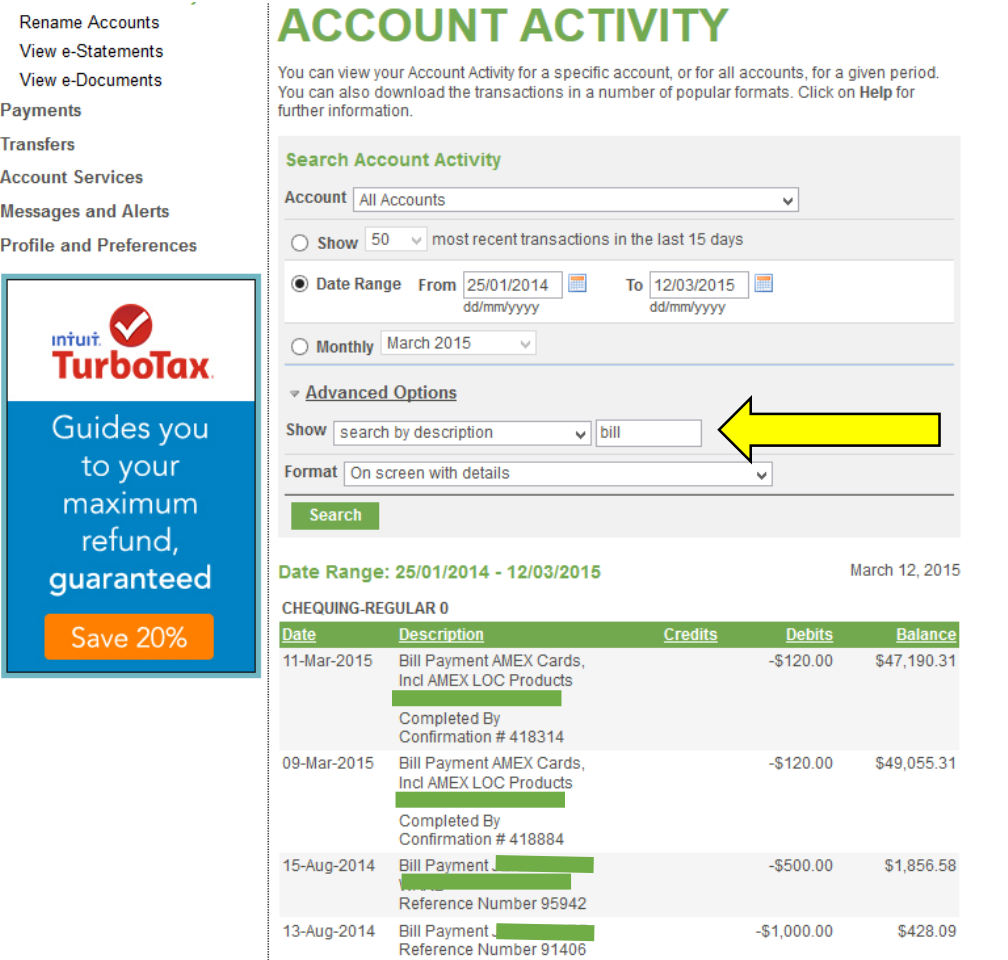

01-Aug-2014 Bill Payment AMEX BANK OF

 $-$10.00$ 

\$526.04